# **Graphische Elemente und deren Bedeutung für VXML**

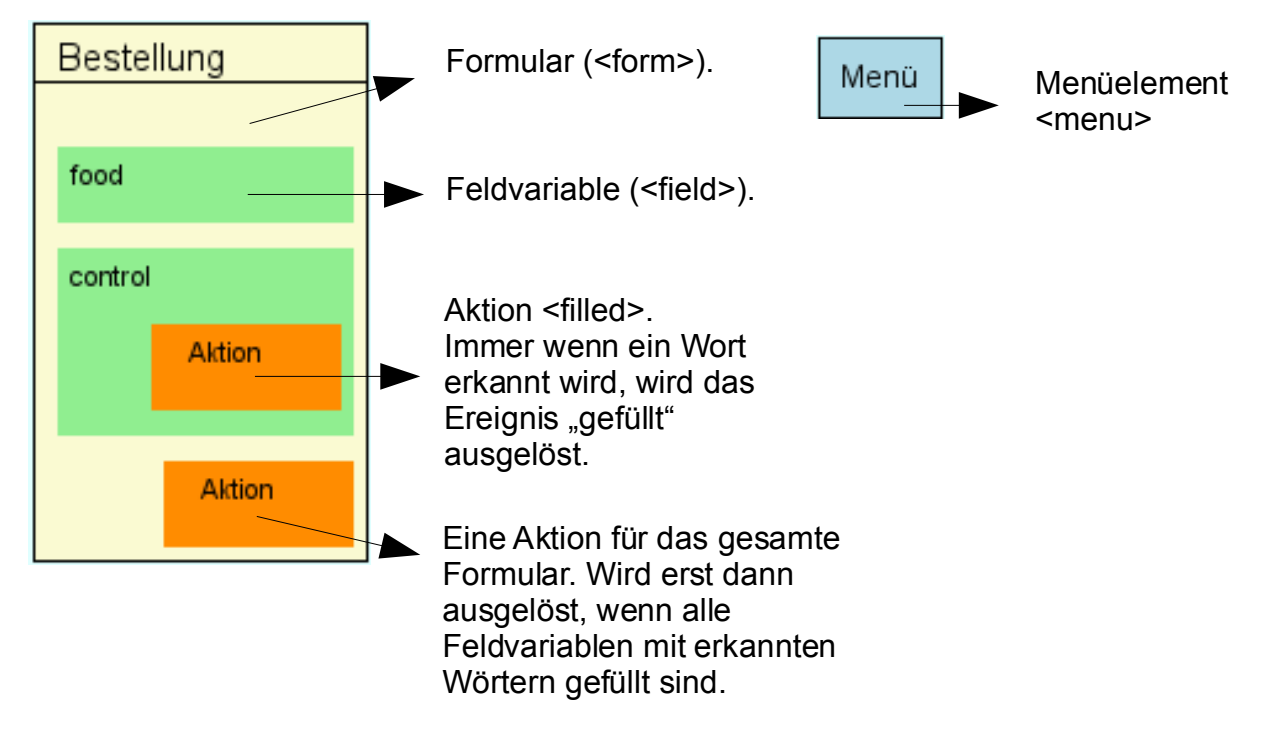

# **Allgemeine Erläuterungen zum Ausführen eines Sprachdialoges**

Ein VXML-Dialog wird nach dem sogenannten Form-Interpretation-Algorithm (FIA) ausgeführt.

Der Algorithmus beginnt mit dem ersten VXML-Element. Handelt es sich dabei um ein Formular, wird dieses Formular zunächst analysiert. Dabei werden alle darin enthaltenen Feldvariablen initialisiert (auf "undefined" gesetzt). Ein Formular gilt als "abgearbeitet", wenn jede Feldvariable mit erkannten Wörtern/Zahlen gefüllt ist.

Innerhalb eines Formulars kann mit gewöhnlichen Kontrollstrukturen (if-else-elseif) gearbeitet werden, wenn beispielsweise ein Sprung in ein anderes Formular/Menü erwünscht wird.

# **Vorgehensweise für das Hinzufügen einer Feldvariablen**

Für das Hinzufügen einer weiteren Feldvariable muss zunächst ein Formular ausgewählt werden (Mausklick auf das entsprechende Formular).

1. Drücke jetzt den Button "Feld".

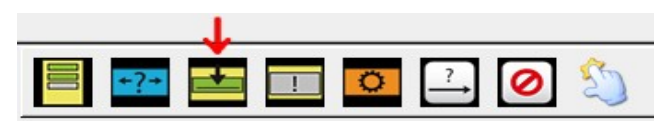

2. Es erscheint ein Fenster "Feldnamen eingeben". Hier gibst Du nun den Namen der Feldvariablen ein und bestätigst mit "OK".

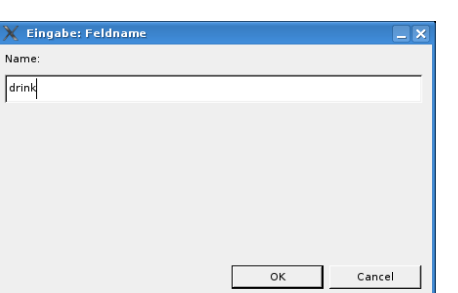

- 3. Möchtest Du darüberhinaus noch eine Aktion hinzufügen, dann wähle Deinen zuletzt erstellten Feldnamen aus (Mausklick auf Feldname "drink").
- 4. Drücke jetzt den Button "Aktion".

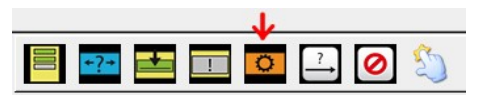

5. Fertig.

#### **Erstellen von Formularübergängen**

Oft werden Sprünge (goto's) benötigt. Zum Beispiel wenn aus einem Menü ein bestimmtes Formular angesteuert werden muss. Werden solche Sprünge erforderlich, muss wie folgt vorgegangen werden.

1. Wähle das Element aus, von dem Du springen möchtest. Danach drücken einmal den Übergangsbutton.

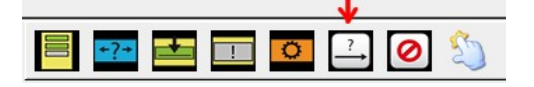

- 2. Jetzt wähle das Element aus (einmal anklicken), zu dem Du springen möchtest. Es wird ein Pfeil mit der Beschriftung "Eingabe" angezeigt.
- 3. Klicke nun doppelt auf das Element von dem Du gesprungen bist. Es wird nun im Formular (oder Menüelement), das Du bearbeitest angezeigt, für welche erkannten Wörter, welches Formular angesprungen wird.

Wenn Du nun doppelt auf "Eingabe" klickst, dann kannst Du stattdessen das zu erkennende Wort eingeben.

Alternativ kannst Du auch direkt auf das im Pfeil befindliche Rechteck klicken und das zu erkennende Wort direkt eingeben.

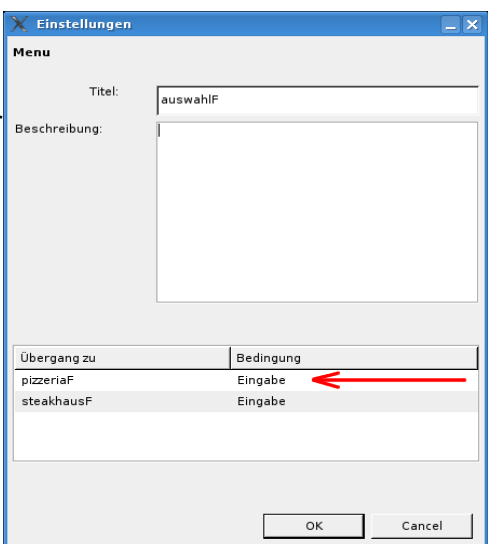

#### **Umwandeln eines Modells und Implementieren einer eigenen Anwendung**

Wenn Dein Modell fertig ist, dann beginnst Du Deine Implementation durch drücken des Buttons "Code Vorlage".

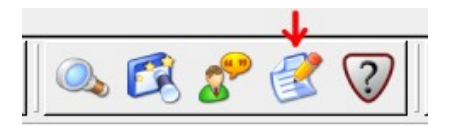

Achtung! Der gesamte VXML-Code auf der rechten Seite wird synchronisiert. Ein entsprechender Hinweis wird Dich darauf aufmerksam machen.

Nach dem Umwandeln siehst Du, dass inES die Feldvariable Deinem Quelltext hinzugefügt hat.

Ein Beispiel:

Das Hinzufügen einer Feldvariable "drink" zur Bestellung:

1. Gehe zunächst wie im Abschnitt "Vorgehensweise für das Hinzufügen einer Feldvariablen" vor.

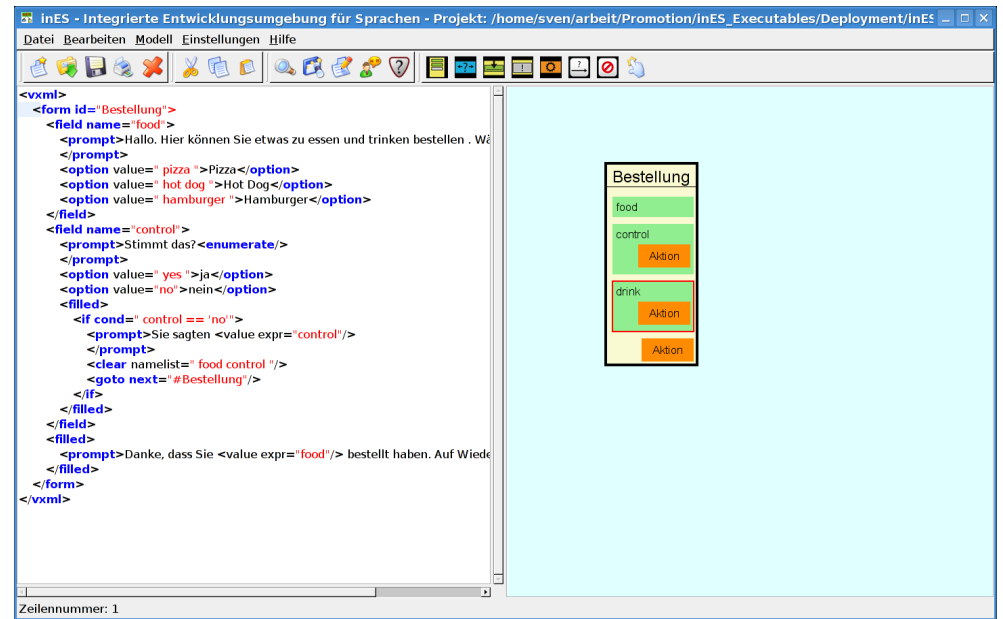

2. Jetzt drücke den Button "Code Vorlage" in inES.

**inES** - *"integrierte Entwicklungsumgebung für Sprachen"*

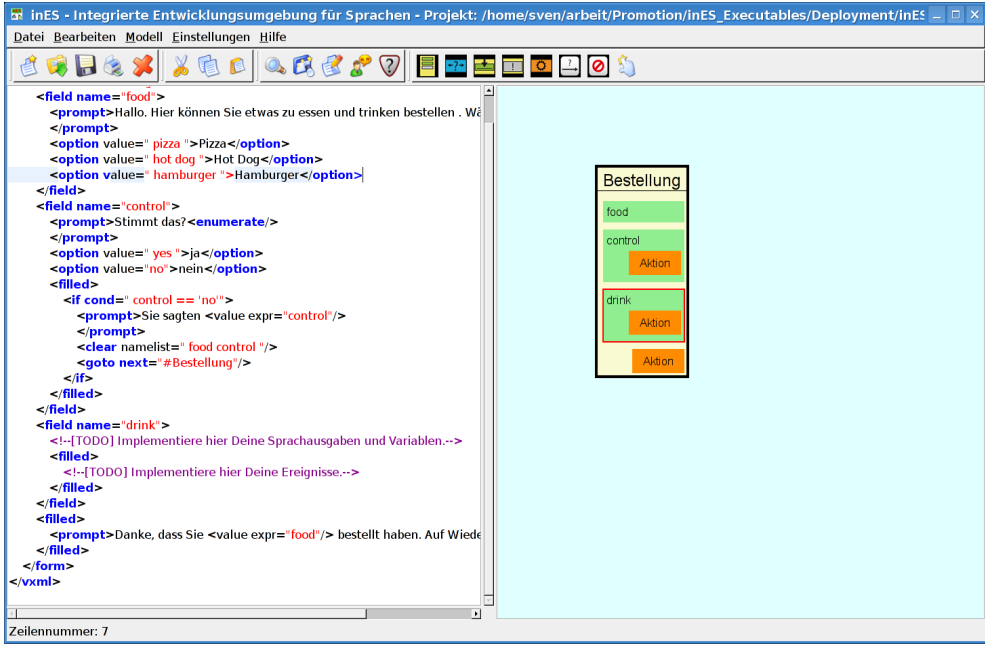

3. Du siehst jetzt die neu hinzugefügte Variable "drink". Die Kommentare weisen Dich darauf hin, welche Aufgabe Dir als Entwickler bleibt.

Alternativ kannst Du selbstverständlich auch ohne die Aktualisierung des Modells Änderungen am VXML-Code vornehmen.

#### **Anmerkung**

Du musst nicht andauernd in reinem Hochdeutsch sprechen um den Sprachdialog zu testen. Für schnelle Tests empfehle ich die Spracherkennung zu deaktivieren. Das kann sowohl während der Ausführungsphase als auch über Einstellungen->Spracherkennung erledigt werden.

Viel Spaß beim Ausprobieren!

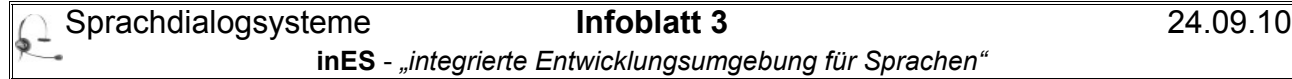

# **Übersicht über die von inES unterstützten VXML-Befehle**

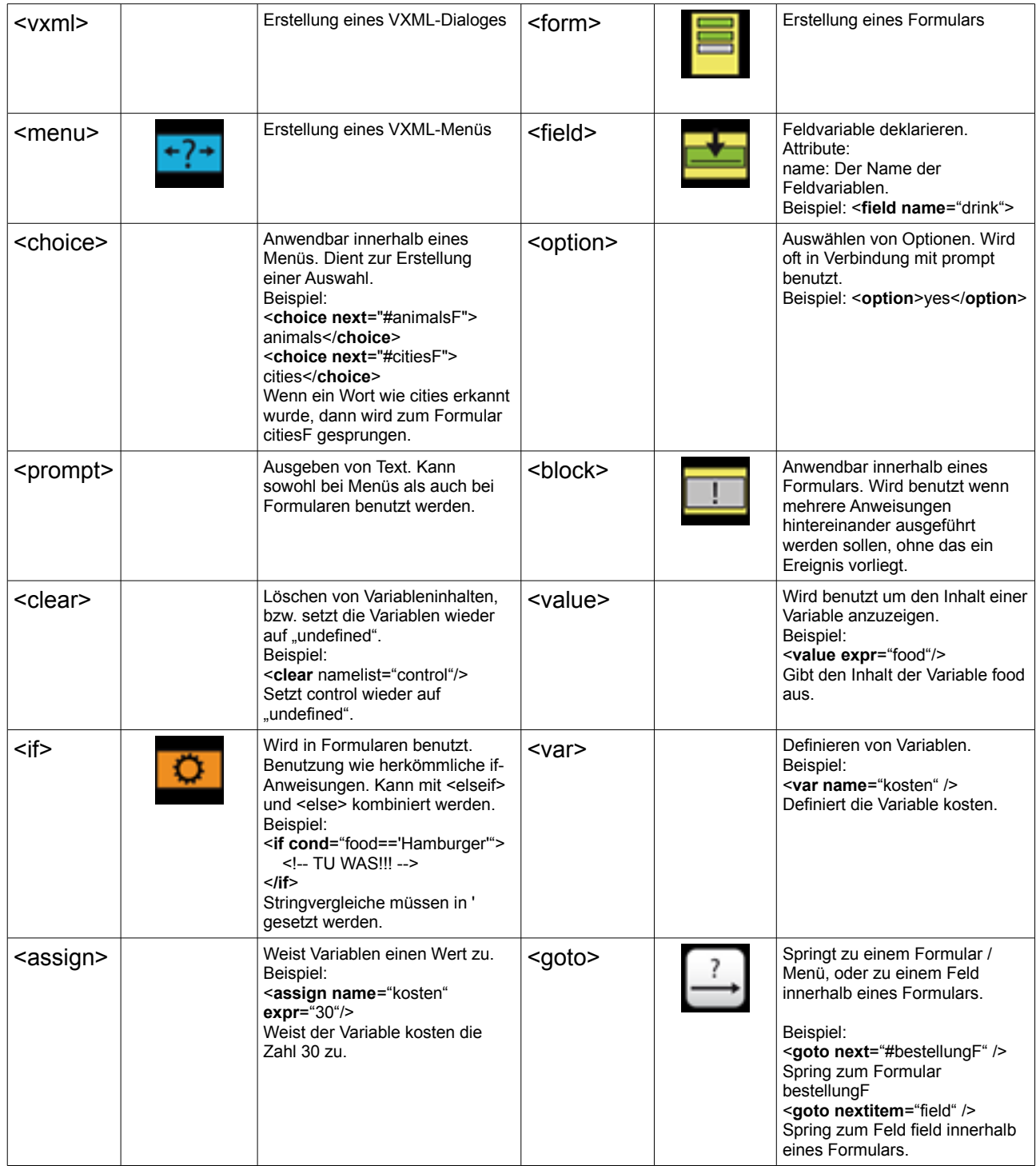

# **Logische (Boolesche) Operatoren in VXML**

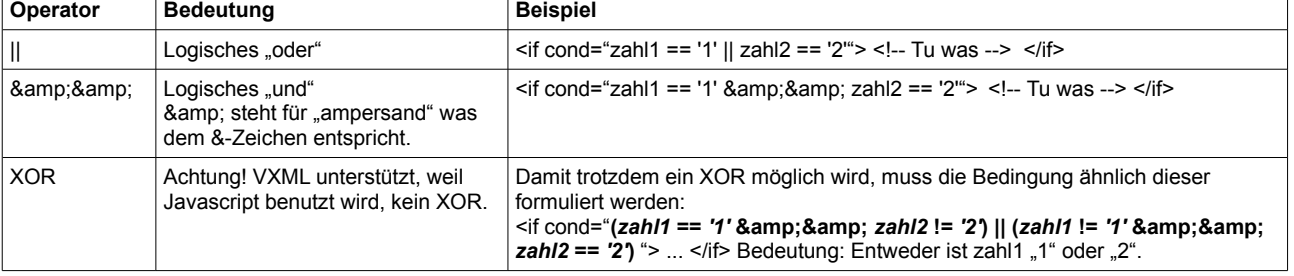

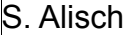